# Additional Authorized Access / Third-Party FERPA Release Overview

## **Additional Authorized Access**

Missouri S&T students can grant others direct and authorized online access to their student information, including, but not limited to, academic, financial aid, and student financial information. By authorizing Additional Authorized Access to a member, a student acknowledges that the University is not responsible for any unauthorized disclosure of their information by that member.

## Third-Party FERPA Release

The Family Educational Rights and Privacy Act (Buckley Amendment) prohibits access to, or release of, educational records or personally identifiable information contained in such records (other than directory information) without the written consent of the student or as specified by other exceptions such as subpoenas and court orders. Please see this web site for full explanation and regulatory exceptions:

http://www.umsystem.edu/ums/rules/collected\_rules/information/ch180/180.020\_student\_records

Students may not select subsections of academic records to be released. In other words, a student may not give a parent access to billing information, but not to grades. Generally, this release will cover all non-directory information; however, some information such as disciplinary actions may require additional permission from the student in a written format. Release of information is not required by law. Also, this release allows verbal access only. Student's signature will be necessary for any written or printed documentation such as grades. All permissions granted will stay in effect until removed by the student.

### Allow for Additional Authorized Access

1. Log into Joe'SS (<u>https://joess.mst.edu</u>) and select the Personal Information tile.

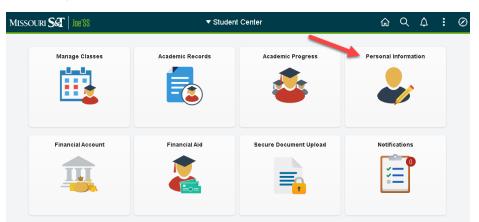

2. Select Information Privacy and then Additional Authorized Access from the leftside menu.

| ✓ Student Center              |          |
|-------------------------------|----------|
| Demographic Information       | A        |
| 📒 Names                       |          |
| 🔁 Email Addresses             | <u>A</u> |
| Addresses                     | A<br>st  |
| Phone Numbers                 | ai<br>In |
| 😍 Emergency Contacts          | re<br>B  |
| 🙀 Emergency Mass Notification | "        |
| information Privacy           |          |
| Additional Authorized Access  |          |
| FERPA Release                 |          |
| FERPA Restrictions            |          |
| Verify Social Security Number |          |

3. Fill out the name and e-mail address of the individual you are granting additional authorized access. Then, check the boxes corresponding with the information you would like this individual to have access. After completing the access information, click Save. To learn more about the options, click on "Explain These Options."

4. Once access is granted, an email is sent to the address specified in the previous step. The individual receiving the access will choose the link in the email to proceed.

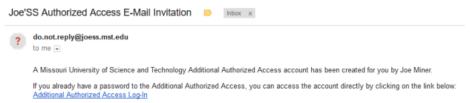

5. The individual is directed to the login page. Follow the specified links on the pages if the password is unknown. The individual will then directed to the additional authorized access portal where they will have access to the information granted by the student.

### **Granting a Third-Party FERPA Release**

1. Log into Joe'SS (https://joess.mst.edu) and select the Personal Information tile.

| MISSOURI <b>S&amp;T</b>   Jae'88 | ▼ Student Center |                        |  | ଜ           | Q       | ۵    | : | Ø |
|----------------------------------|------------------|------------------------|--|-------------|---------|------|---|---|
| Manage Classes                   | Academic Records | Academic Progress      |  | Personal li | nformat | tion |   |   |
| Financial Account                | Financial Aid    | Secure Document Upload |  | Notific     | ations  | )    |   |   |

2. Select Information Privacy and then FERPA Release from the left-side menu.

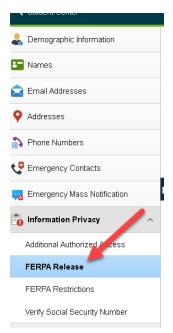

- 3. On the FERPA Permission page, fill out the name, phone number, and relationship for whoever you are granting third-party permission. After completing the information for access, click Save.
- 4. To remove third-party permission from an individual, click on the "minus" icon on the right side of the page and click Save. To add another third-party permission release, click on the "plus" sign, enter who you are granting permission to, and then click Save.